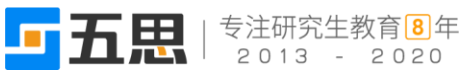

## **3** 免修管理

## **3.1**申请免修(学生)

功能位置:【培养管理】→【免修管理】→【申请免修】。

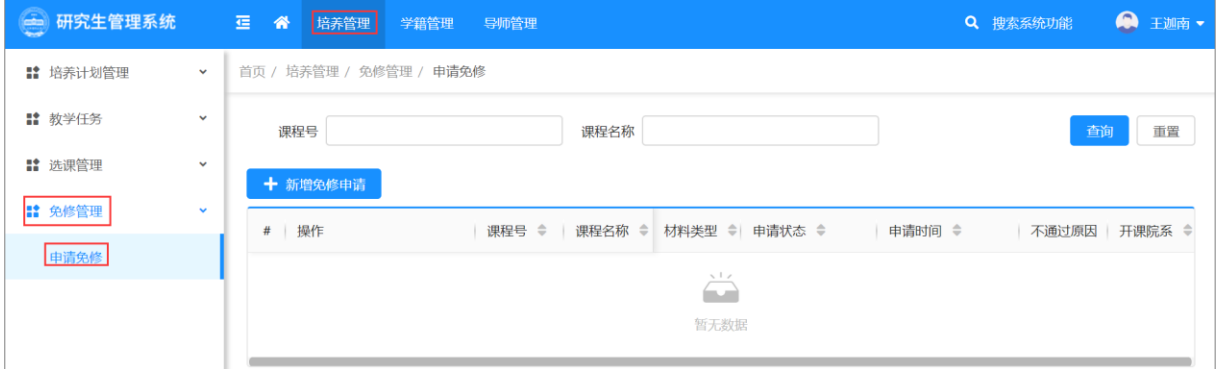

功能位置

1. 点击【新增免修申请】,维护免修课程、支持免修的材料。点击【提交】即可。

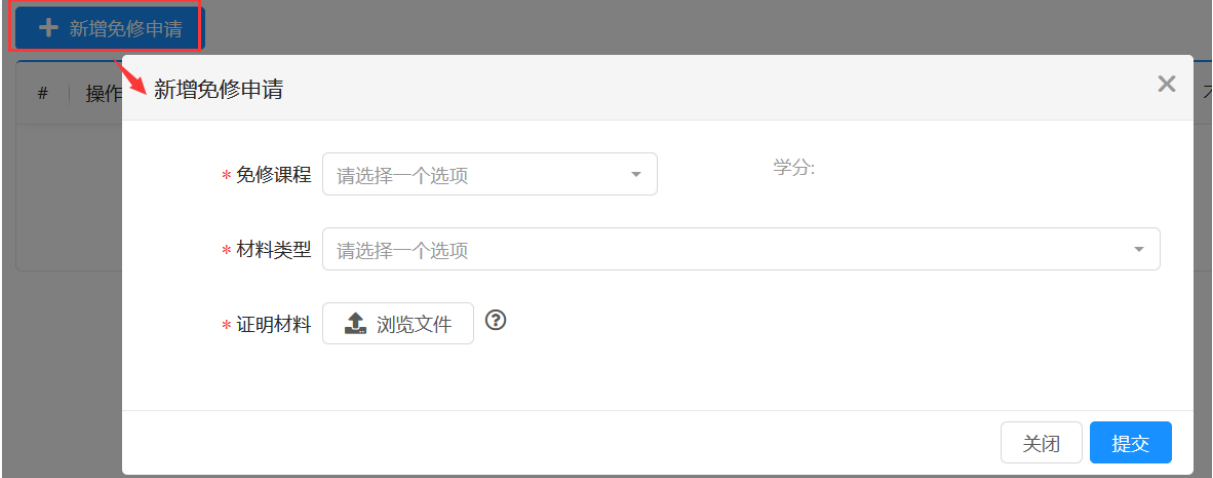

## 新增免修申请

注意: 1.对于推免生, 材料类型选择"推荐免试入学"即可。

2 .对于英语考研成绩符合要求的推免生,材料类型选择"考研成绩"即可。

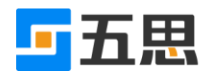

| * 材料类型 | 请选择一个选项<br>ᇫ |
|--------|--------------|
|        | 考研成绩         |
| * 证明材料 | 四六级成绩        |
|        | TOEFL成绩      |
|        | IELTS成绩      |
|        | GRE成绩        |
|        | 推荐免试入学       |

推荐免试入学